# 主界面功能模块介绍

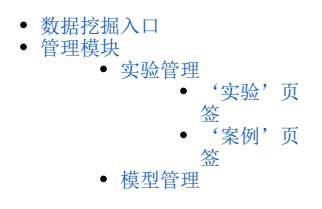

## <span id="page-0-0"></span>数据挖掘入口

入口一:产品右侧导航栏数据挖掘模块。

入口二:系统界面的各个模块快捷菜单。

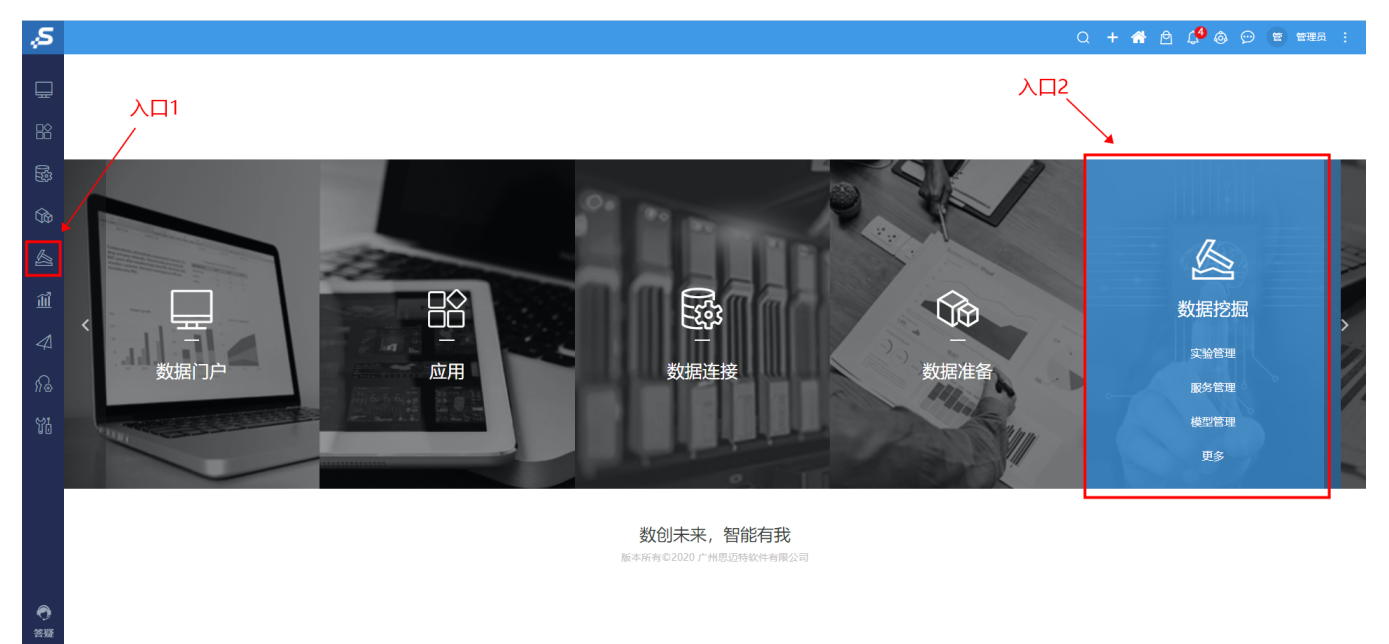

## <span id="page-0-1"></span>管理模块

从入口进来后,默认进入'实验管理界面',在该页面的顶部是数据挖掘各管理模块的入口,具体页面展示了相关内容的基本信息以及常用操作按钮, 而各模块主界面是一个表格树目录展示内容。部分模块对内容进行分类,在表格树目录上方有不同页签,单击页签可进入不同页面,如下图:

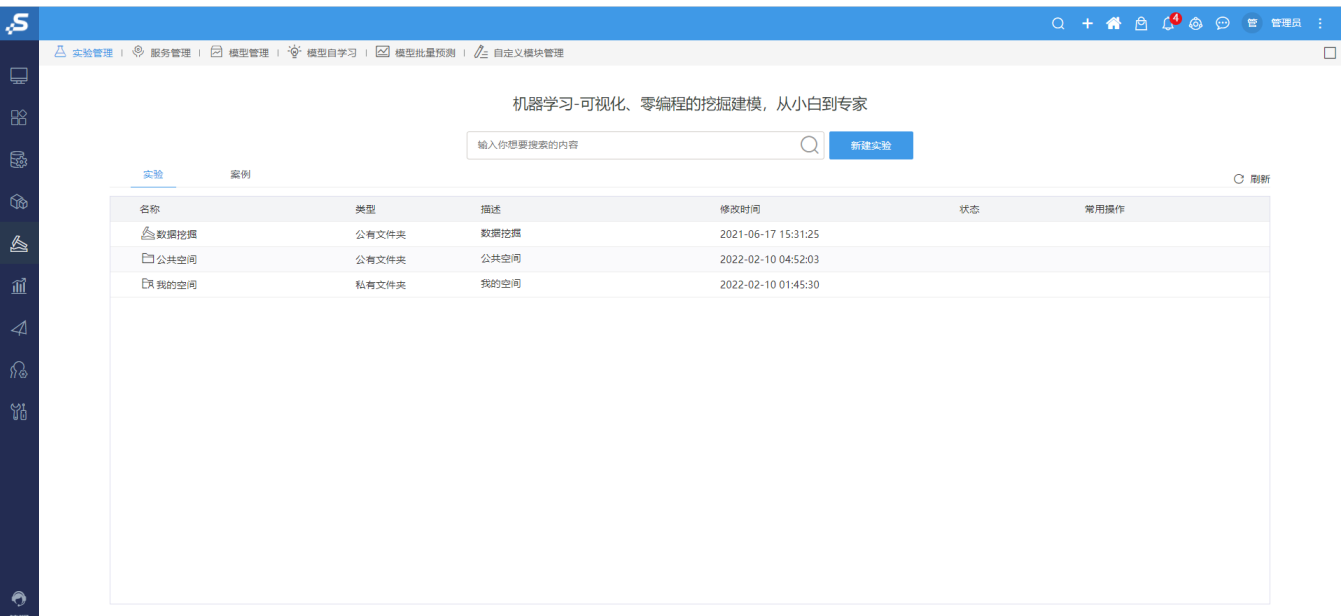

其余运维管理界面大同小异,用页签和表格树目录来展示各项基本信息,以及一些常用操作按钮,下图为服务管理页面:

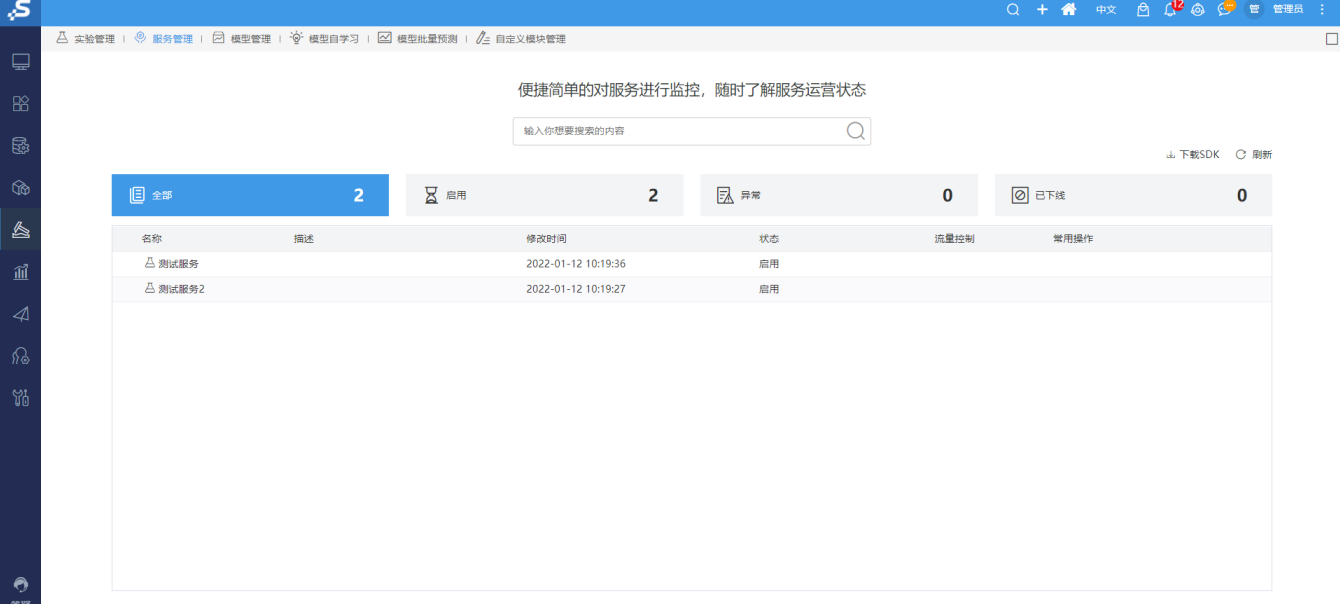

其余模型自学习,模型批量预测,自定义模块管理基本相同。

## <span id="page-1-0"></span>实验管理

由于'实验管理'界面的功能复杂于其他运维管理模块,下面以'实验管理'模块进行简单介绍:

#### '实验'页签

<span id="page-1-1"></span>该页签展示保存在'数据挖掘', '公共空间', '我的空间'文件目录下的数据挖掘资源。其中, '新建'实验的入口有两处, 如下图:

**A** 实验管理 | <sup>©</sup> 服务管理 |  $\overline{\varnothing}$  模型管理 |  $\overline{\varphi}'$  模型自学习 |  $\overline{\varnothing}$  模型批量预测 |  $\ell$ = 自定义模块管理

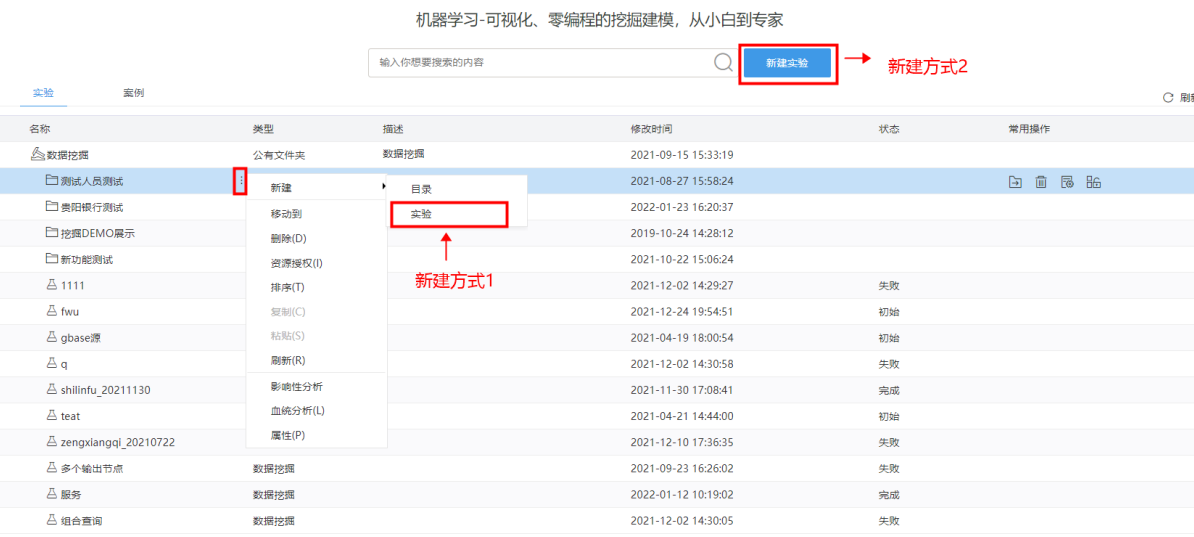

新建方式1: 在文件夹右键'新建'中单击'实验';

新建方式2:单击'新建实验'。

挖掘实验基于空白画布,根据需要将相应节点拖拽至画布区域,并按照数据处理流程在节点间进行连线,如下图:

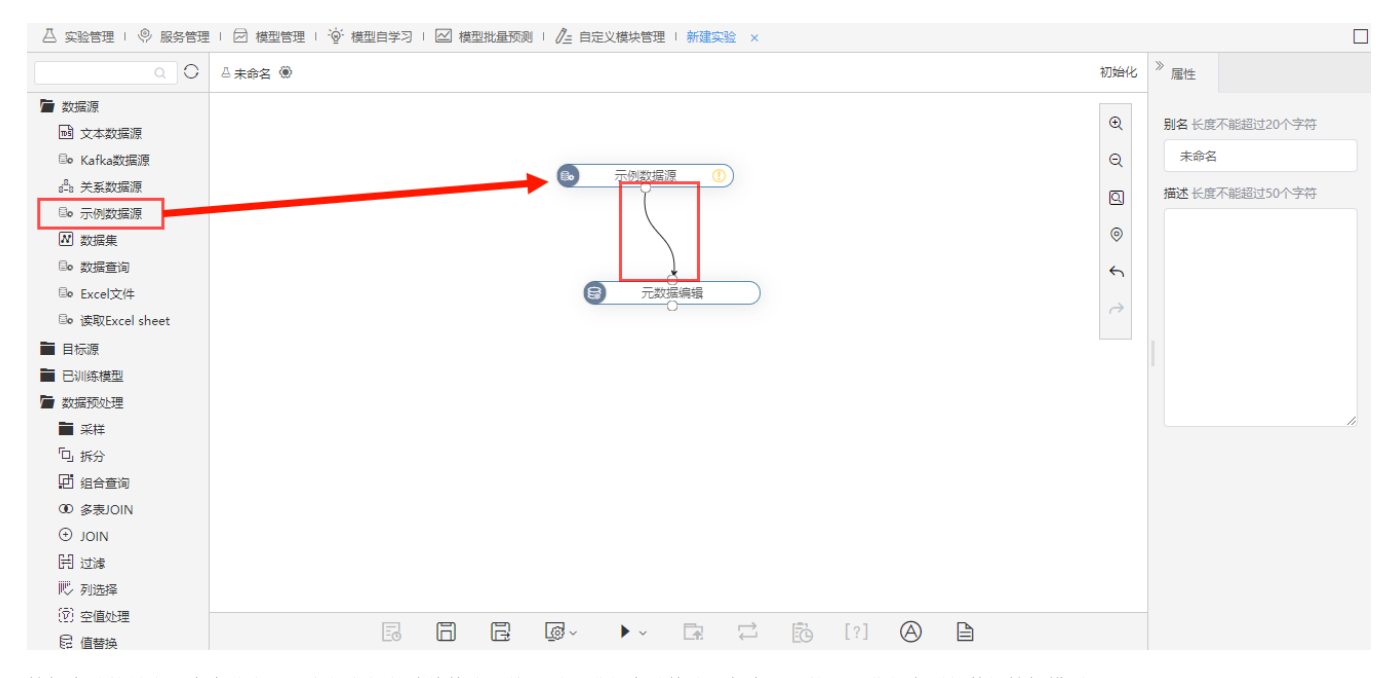

挖掘实验就是由一个个节点以及它们之间的连线构成,按照需要进行实验构建,保存后,就可以获得专属的数据挖掘模型:

 $\Box$ 

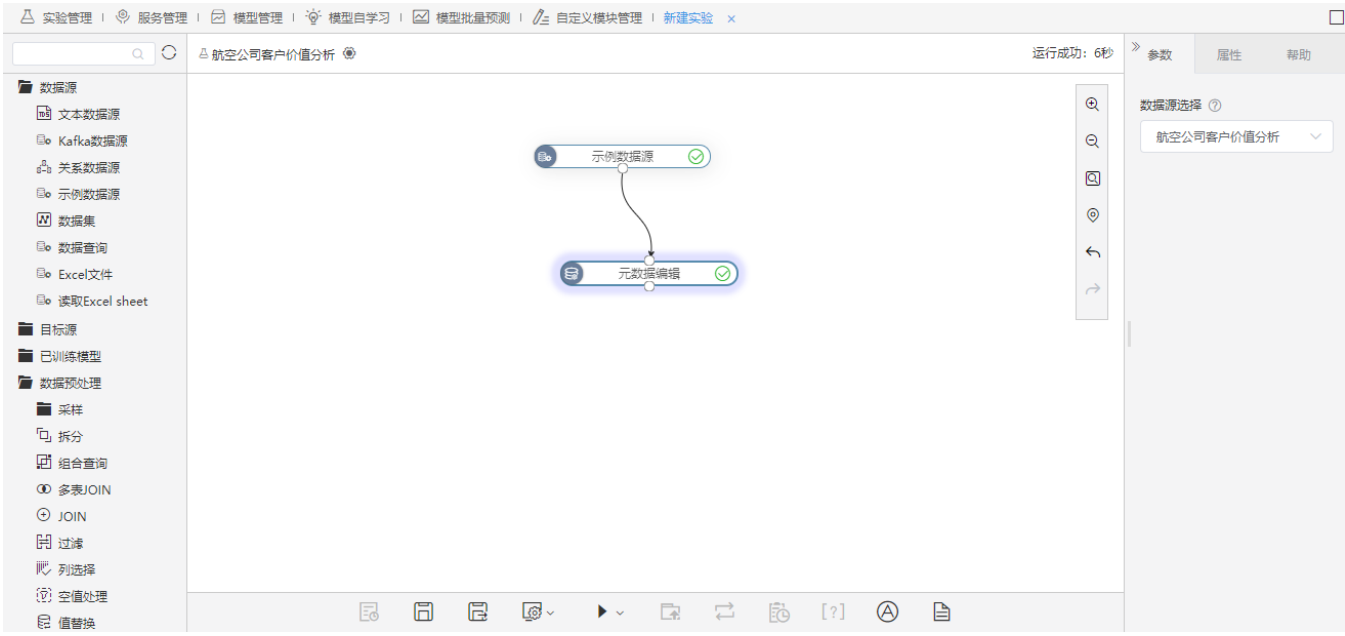

快来动手搭建属于自己的挖掘实验吧~

#### '案例'页签

<span id="page-3-0"></span>该页面展示了产品内置的案例,单击相应案例即可以进入实验界面。

```
\Delta 实验管理 + \mathcal O 服务管理 + \varnothing 横型管理 + \widetilde{\Phi}' 横型自学习 + \varnothing 横型批量预测 + \ell 自定义横块管理
```

```
机器学习-可视化、零编程的挖掘建模, 从小白到专家
```
**Contract Contract** 

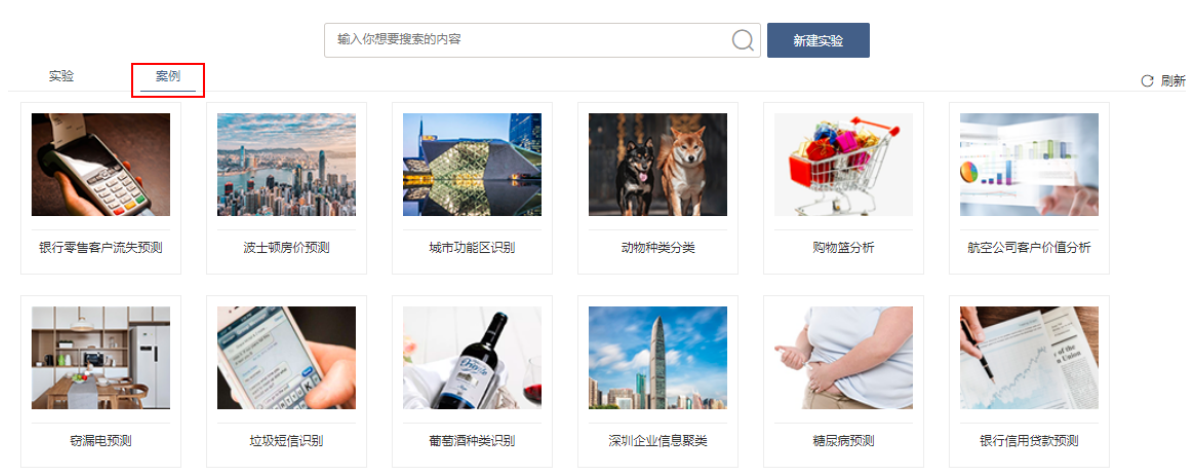

画布区域已经提供搭建好的挖掘实验流程,可以直接运行:

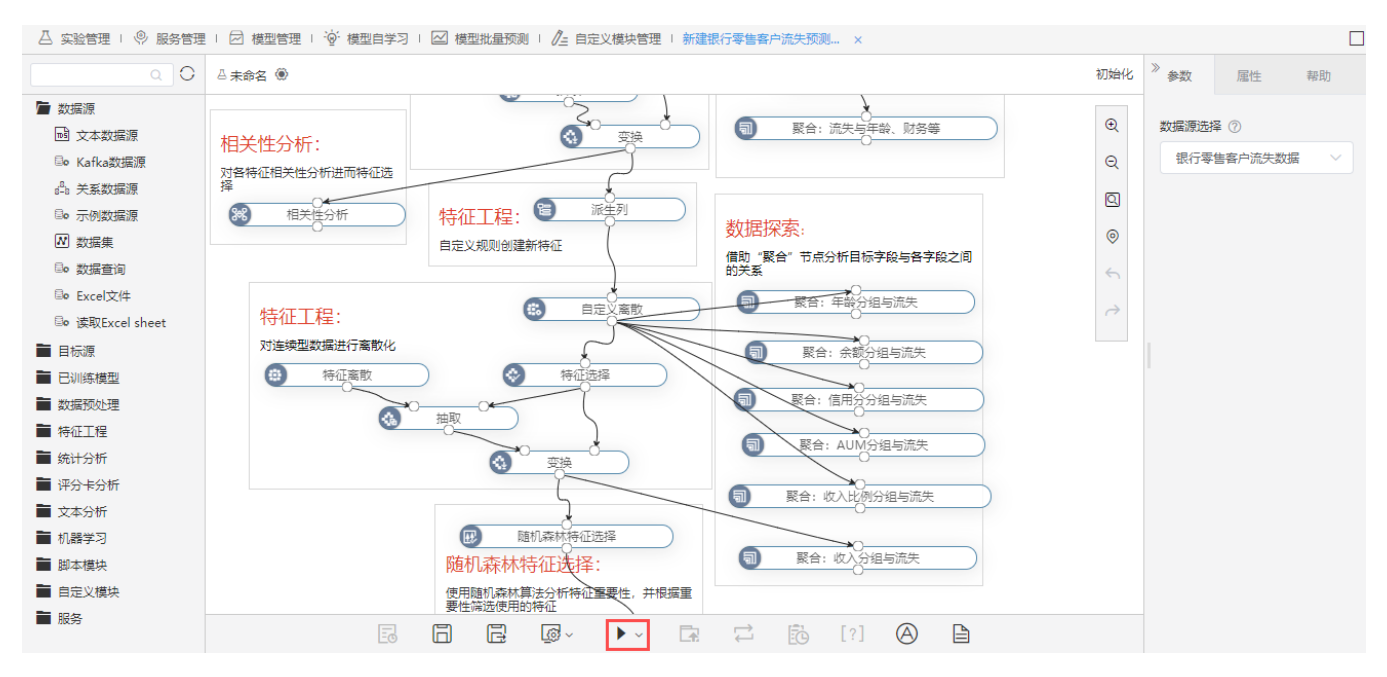

注:部分案例的对应说明,仅供学习参考。

### <span id="page-4-0"></span>模型管理

#### 用于管理一些已训练好的模型。

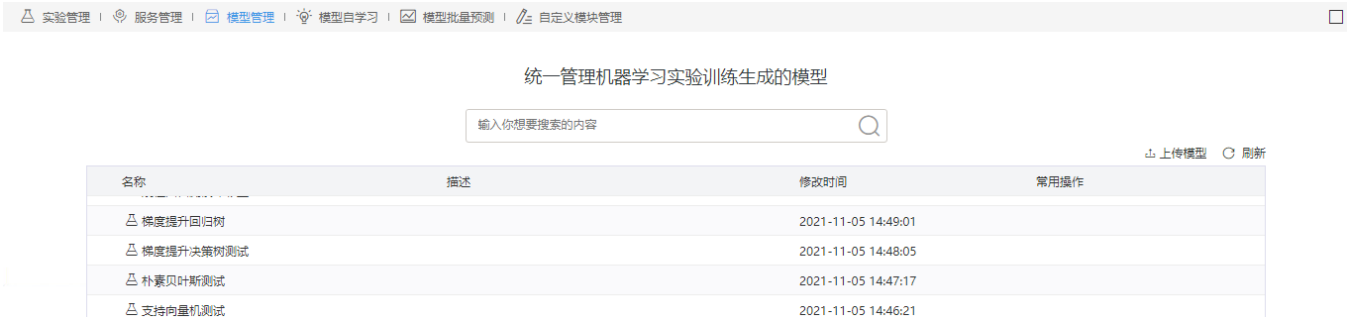

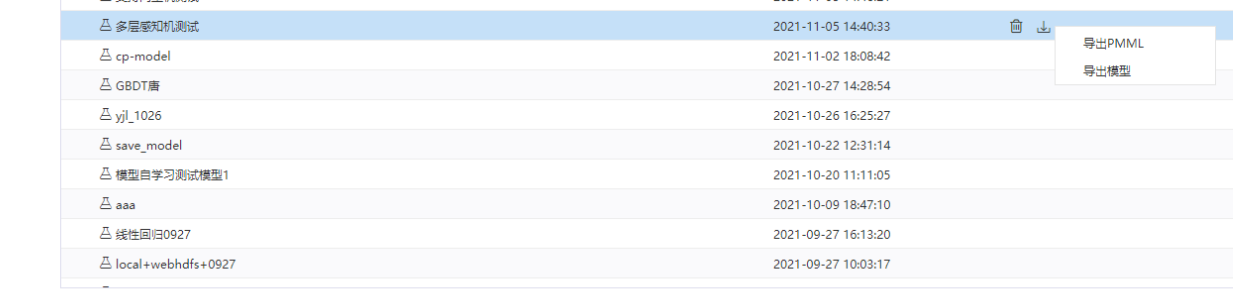

#### 支持的操作包括:

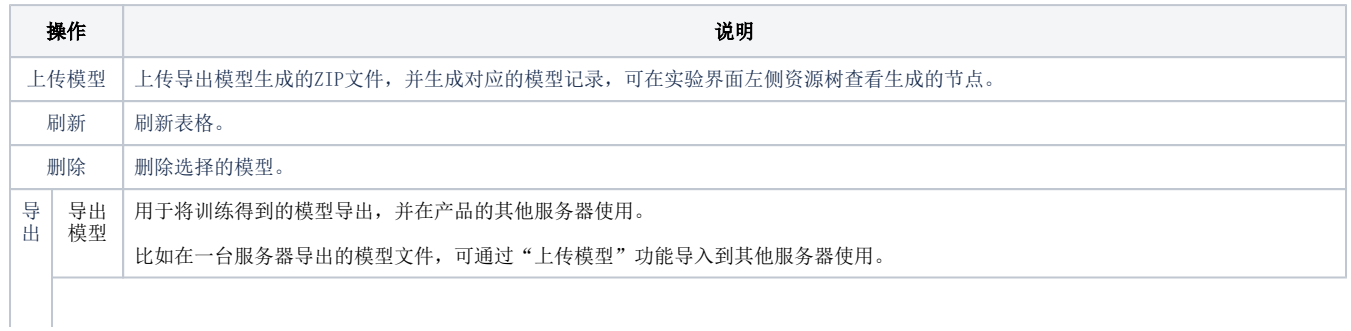

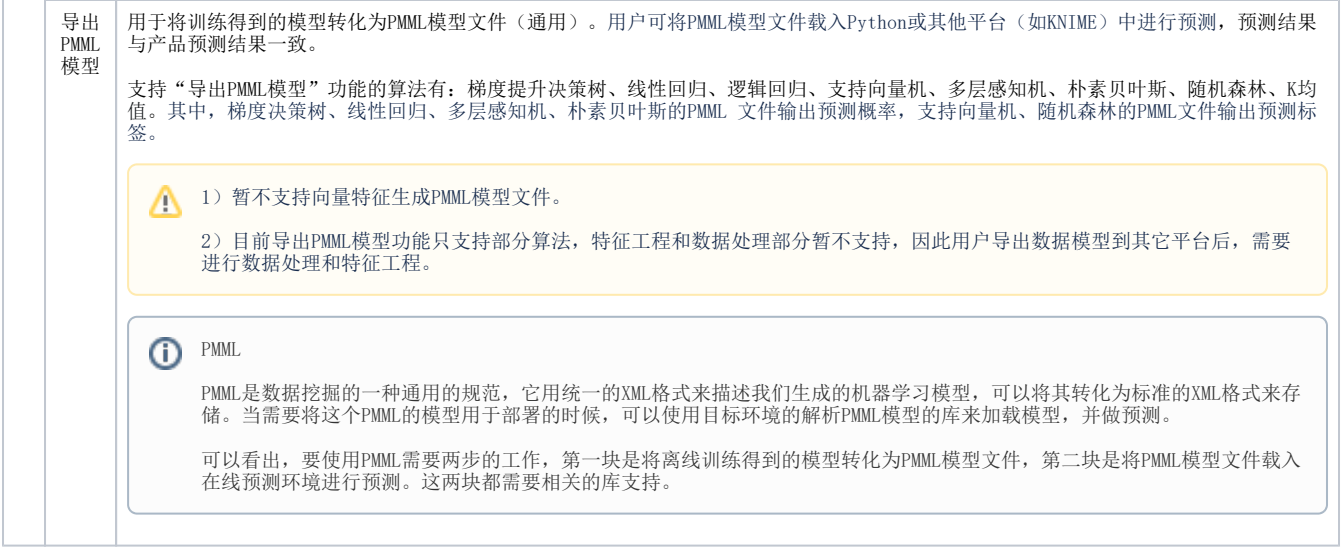